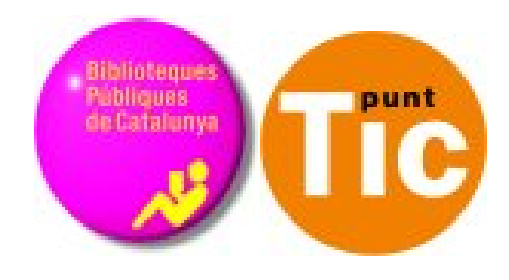

# Módulo 7 Windows: El chat y el correo electrónico

Curso de Alfabetización Tecnológica Ordenador Práctico v2

**Programa de formación para las Bibliotecas Públicas de Cataluña**

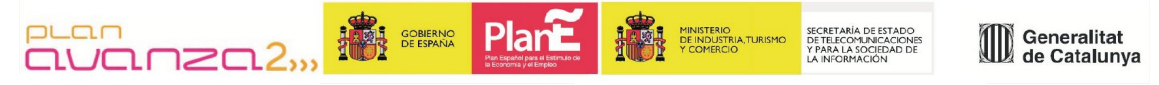

*Este material está bajo licencia Creative Commons Reconocimiento no comercial 2.5 Genérico / Abril 2009*

#### **Windows Práctico**

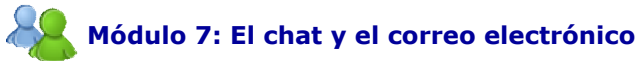

Ficha 701: Qué es el correo electrónico Ficha 702: Abrir un correo electrónico Ficha 703: Entrar en el correo electrónico Ficha 704: Nuestro buzón de correo Ficha 705: Las carpetas del buzón Ficha 706: Leer un correo recibido Ficha 707: Redactar un correo Ficha 708: Libreta de direcciones Ficha 709: Borrar mensajes y bloquear remitentes Ficha 710: Adjuntar un fichero Ficha 711: Responder y reenviar Ficha 712: Múltiples destinatarios Ficha 713: Precauciones básicas Ficha 714: Instalación del Messenger Ficha 715: Iniciar sesión en Messenger Ficha 716: Agregar un contacto Ficha 717: Iniciar una conversación

### **Qué es el correo electrónico**

- El correo electrónico (e-mail) es una de las grandes posibilidades de comunicación que nos ofrece Internet. Dentro de las posibilidades que nos ofrece, vamos a ver algunas de ellas:
- Poder enviar y recibir mensajes de manera gratuita, independientemente de la distancia.
- Poder enviar y recibir en cualquier momento del día.
- Transmisión y recepción casi inmediata.
- En un correo podemos adjuntar imágenes, sonidos, videos...

#### **La dirección de correo electrónico**

La dirección de correo electrónico es como la dirección postal: es necesario escribirla bien y completa para que nos llegue el correo.

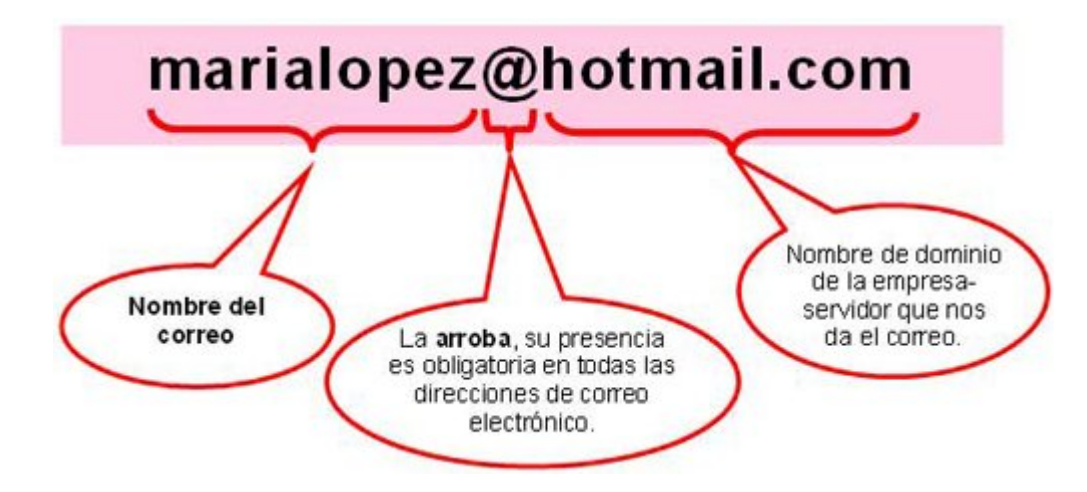

- Escribimos la direcciones de correo siempre en minúsculas (salvo que se indique lo contrario), tampoco tienen espacios en blanco.
- O No confundir la dirección de correo electrónico con una dirección de página web. En una dirección de correo electrónico siempre encontraremos la arroba ( $\lbrack \mathcal{C} \rbrack$ ) entre el nombre y el dominio de la empresa suministradora.

#### **Tipos de correo electrónico**

- **Correos POP3**: gestionados con programas especiales (Outlook Express por ejemplo), los gestionamos desde un ordenador en concreto.
- **Correos Web**: suelen ser gratuitos, en los que hay que entrar primero en la página de la empresa que los da y desde allí acceder a nuestro correo, podemos acceder sin tener que configurar nada en el ordenador.

### **Abrir un correo electrónico**

Teclea en la barra de direcciones de tu navegador **www.hotmail.com**.

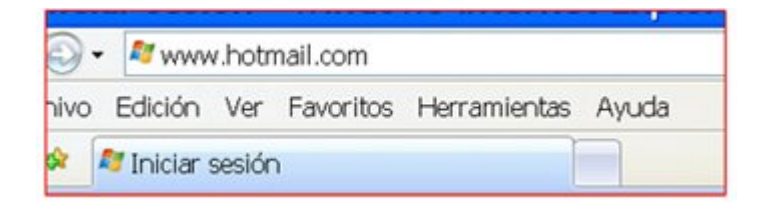

Haz clic en **Registrarse** para pasar a la pantalla de registro.

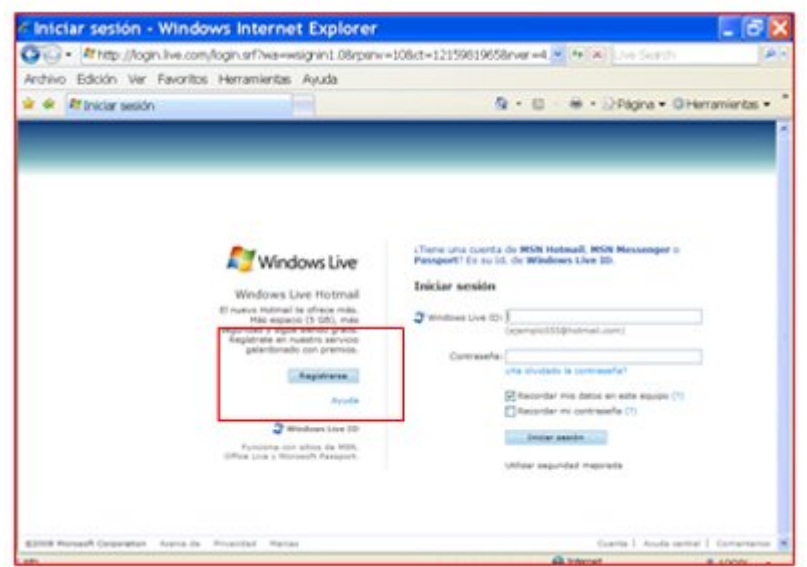

Pulsa el botón **Obtener** de la primera opción, la que lleva el título Windows Live Hotmail, que sólo incluye el correo electrónico, esta opción nos permite tener el correo y no nos complica demasiado el alta.

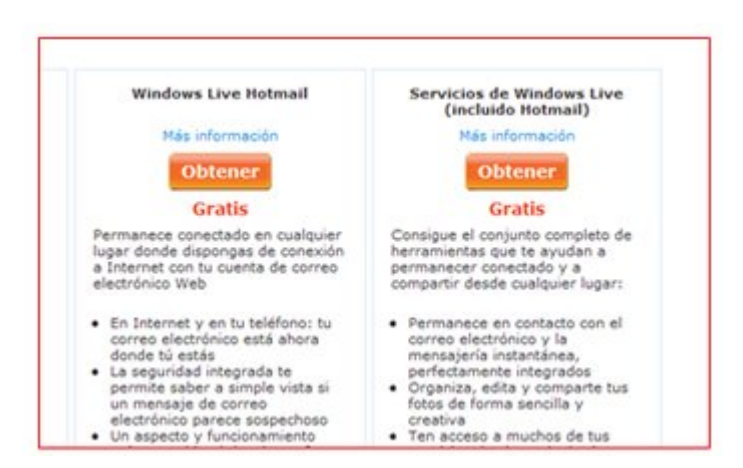

Ahora rellena los datos: escribe en todos los campos en blanco que tengan un asterisco, son obligatorios.

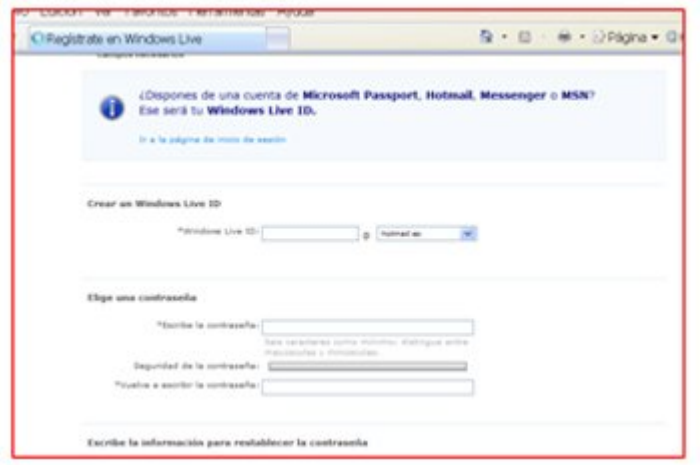

Una vez has rellenado todos los campos, acepta para validar el nuevo correo.

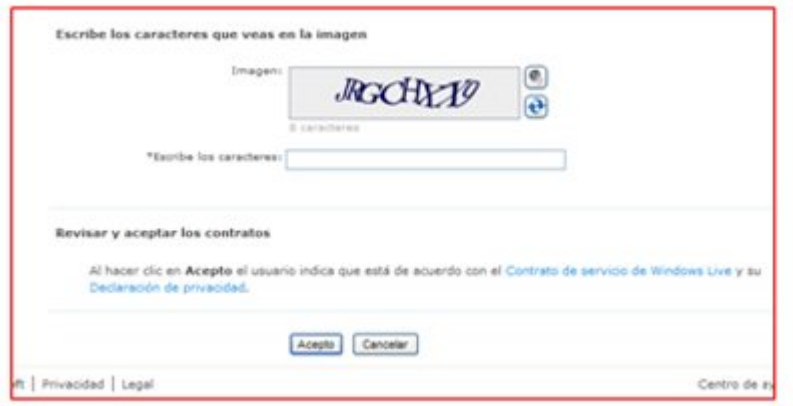

Es posible que te aparezca un mensaje indicando que algún campo no ha sido rellenado adecuadamente. Podrás volver atrás y corregir el error.

Ahora que todo está correcto, ya tienes tu correo electrónico, aparecerá la pantalla de entrada al correo electrónico donde ya podrás empezar a utilizarlo.

Hemos de tener en cuenta que todas las cuentas de correo funcionan de manera similar, aunque sean de servidores diferentes. Todas tienen las mismas herramientas y sus principios son los mismos. En este caso nos referimos a Hotmail, pero estas indicaciones son aplicables para cualquier otro servidor de correo (Yahoo, Gmail, etc.).

### **Entrar en el correo electrónico**

Ya tenemos nuestra dirección de correo electrónico. Para ver nuestro correo primero entraremos en su página web.

Tecleamos en el navegador la dirección **www.hotmail.com.**

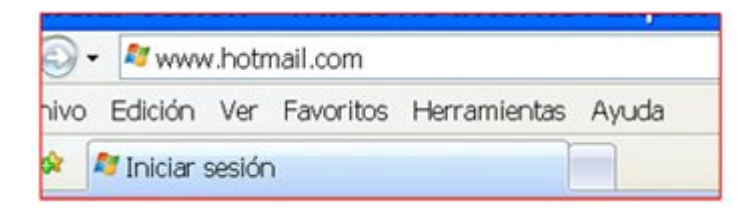

**O** Pondremos aquí nuestros datos, el nombre de usuario, seguido de la arroba  $\boxed{0}$  y hotmail.com, ejemplo: **marialopez@hotmail.com,** también debemos poner la contraseña que pusimos al darnos de alta.

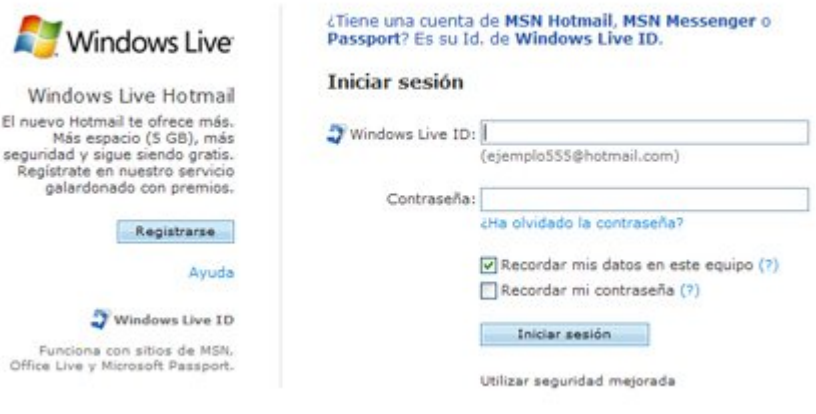

Ya estamos en nuestra cuenta de correo, podemos empezar a enviar y recibir correos.

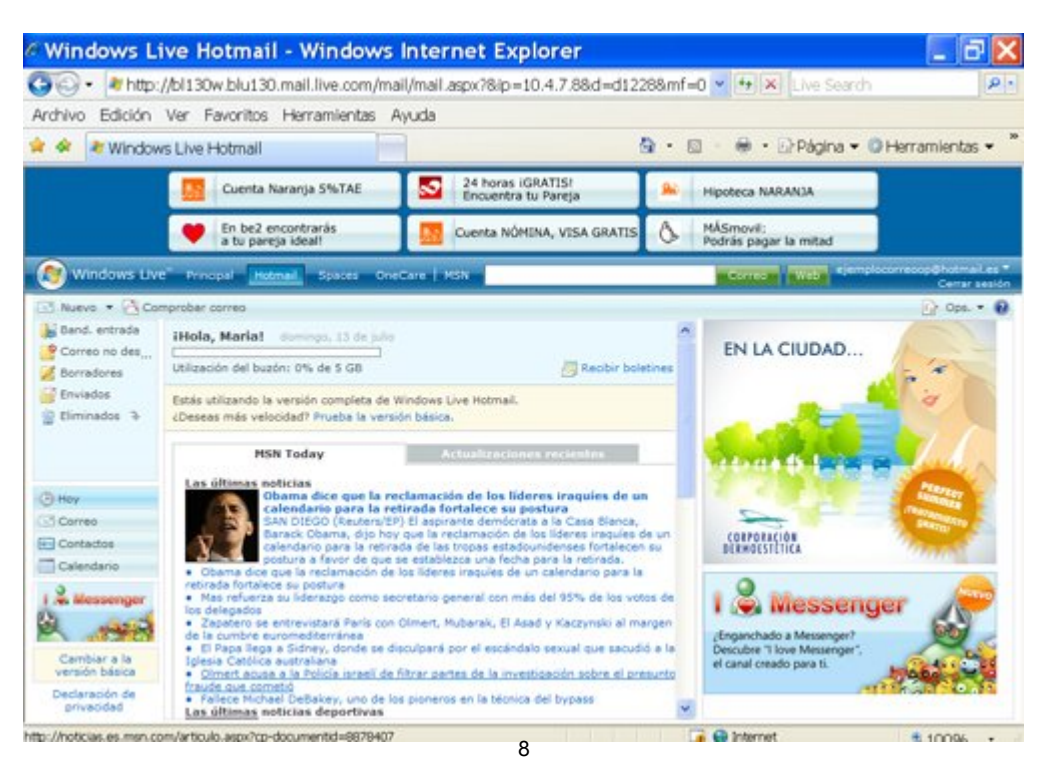

### **Nuestro buzón de correo**

Cuando entremos en nuestro correo iremos directamente a la **Bandeja de Entrada**, es donde se colocan los mensajes entrantes.

### Vemos las diferentes partes:

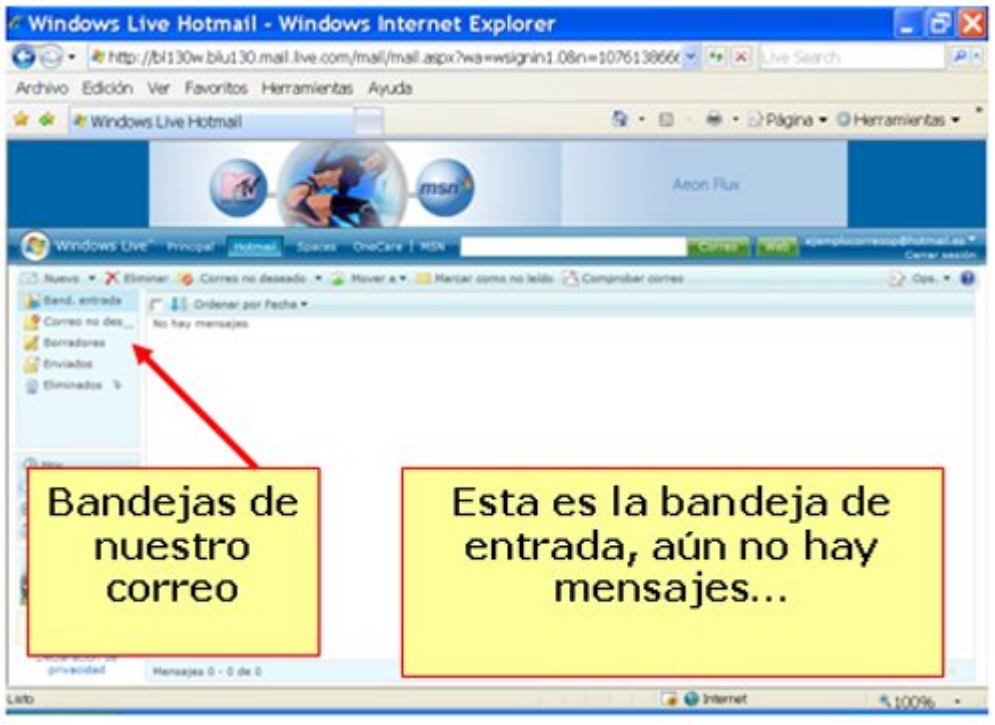

### **Las carpetas de nuestro buzón**

Nuestro buzón de correo electrónico está organizado en carpetas, vamos a verlas:

La **Bandeja de Entrada**, es donde se sitúan los mensajes que llegan. Será la carpeta que visitaremos cuando queramos ver el correo nuevo.

**Correo no deseado,** en esta carpeta va a parar el correo que hemos marcado como no deseado (es el conocido como "**spam**"). Esta carpeta se vacía de manera automática y es muy útil para evitar ser inundados de correo basura. Es importante mirarla de vez en cuando para ver si hay algún correo que nos interese y se haya confundido con correo no deseado, también puede que algún correo no deseado llegue a la **Bandeja de entrada**.

**Enviados,** aquí podemos guardar una copia de los mensajes que enviamos.

**Borradores,** donde guardamos los mensajes a medio redactar y que no queremos enviar aún.

E**liminados,** donde van a parar los mensajes borrados.

Para acceder al contenido de una carpeta sólo debes clicar en ella.

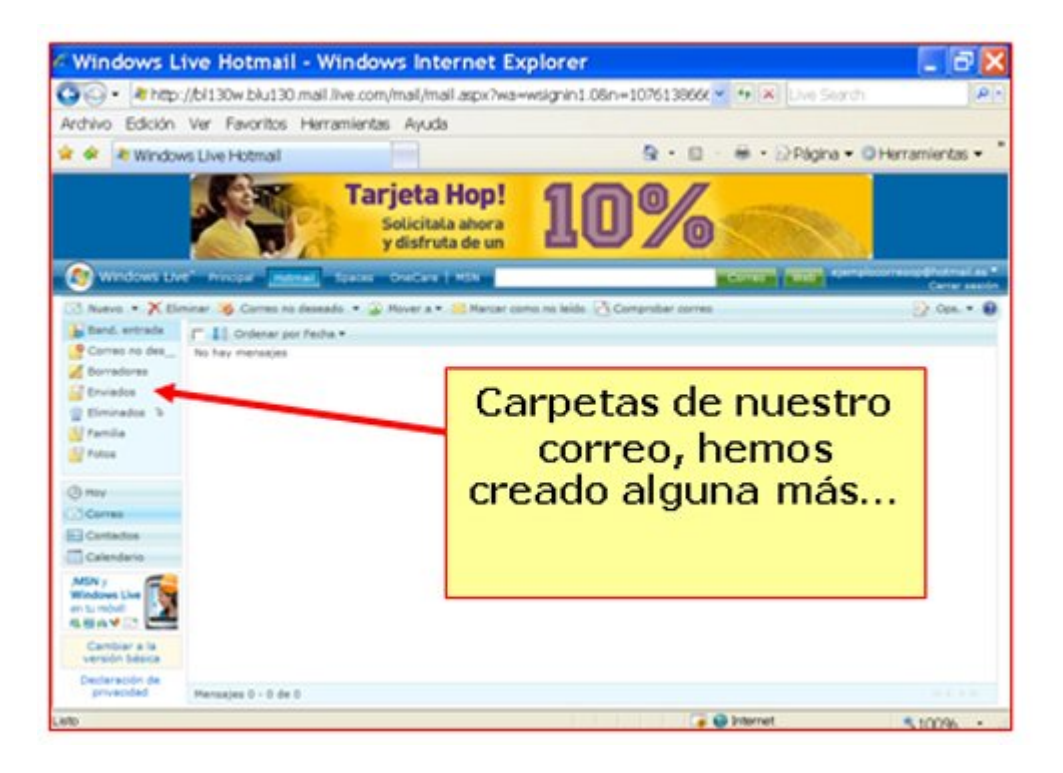

#### **Más...**

En nuestro correo podemos crear otras carpetas para organizar nuestros mensajes a nuestro gusto.

## **Leer un correo recibido**

- En la bandeja de entrada podemos ver todos los mensajes que hemos recibido, ordenados del más reciente al más antiguo.
- Los mensajes **sin leer** tendrán un **fondo amarillo**, letra en **negrita**, y un sobre cerrado a su izquierda.
- Los mensajes **leídos**, sin embargo, tienen fondo blanco y letra normal, y un sobre abierto a su izquierda.
- Para leer un mensaje hay que hacer clic en el **nombre del remitente** o en el **asunto** del correo que queramos leer.

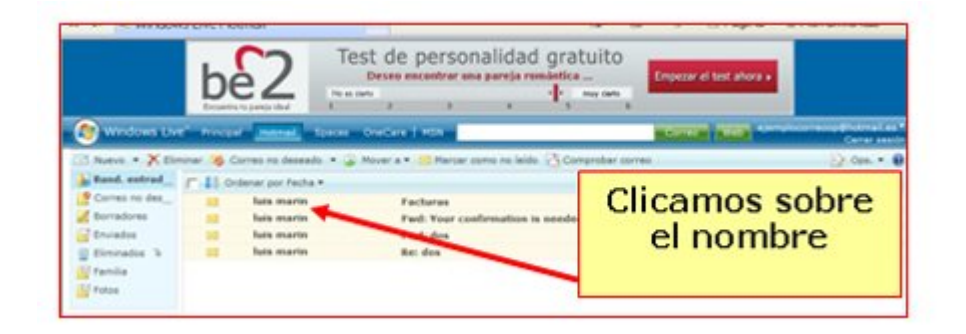

Cuando abrimos un correo nos encontramos lo siguiente:

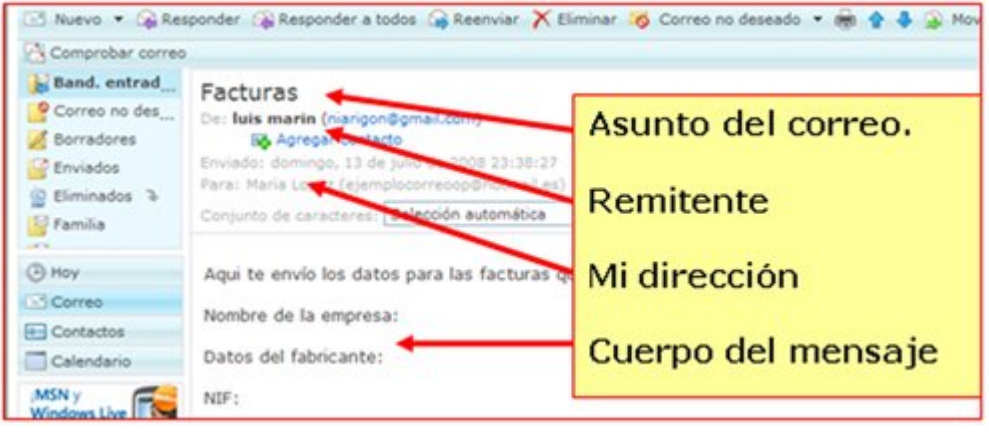

### **Redactar un correo**

Para enviar un correo electrónico a alguien, necesitamos conocer su dirección de correo completa.

Clicamos en **Nuevo**, de la ventana que nos aparece, rellenamos lo siguiente:

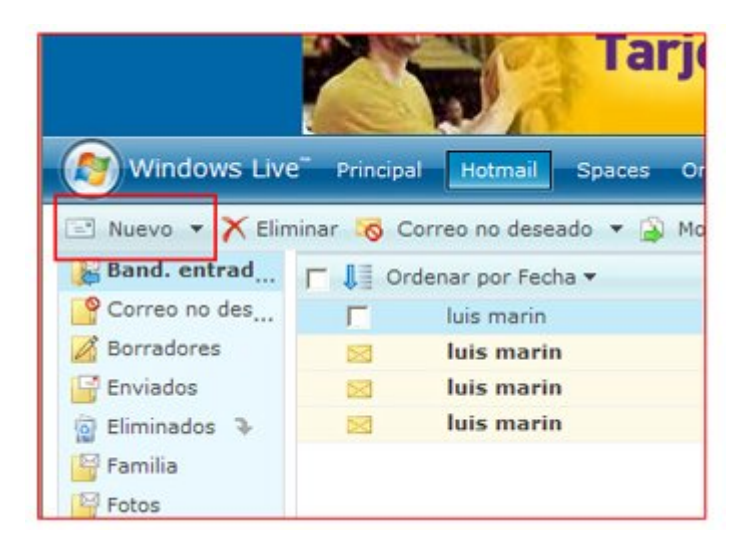

Ahora escribo en **Para:** la dirección de correo de la persona a la que quiero escribir el correo, completa y sin fallos.

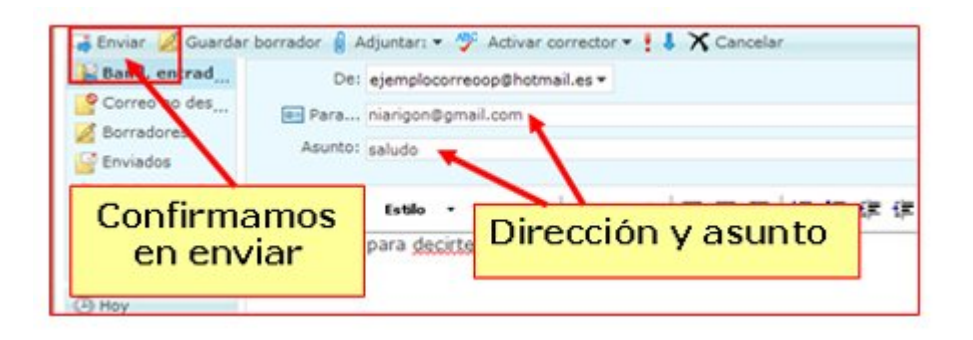

En **Asunto:** pongo el título que identificará este mensaje, para que el destinatario pueda localizarlo más fácilmente.

En el espacio en blanco de la parte inferior puedo escribir el mensaje.

Cuando ya está todo escrito, pulso **Enviar**.

En unos instantes tendremos la confirmación de que el mensaje ha sido enviado con éxito.

En esta nueva pantalla, podremos añadir la dirección del destinatario a nuestra **agenda de contactos**, si no lo hemos hecho antes, poniendo su nombre y apellidos.

Esta lista de **contactos** sirve para recordar las direcciones a las que enviamos correos con más frecuencia, y no tener que escribirlas cada vez.

 $\mathcal V$  Tu mensaje ha sido enviado a los siguientes destinatarios:

srigon@gmail.com

Agregar contacto

piver a la bandeja de entrada

También podemos **Volver a la bandeja de entrada** pulsando el enlace inferior.

**Más...**

Pide las direcciones a tus compañeros y compañeras del grupo y envíales un correo a cada uno. Que ellos también te manden correos a ti, y así podrás practicar el uso de tu buzón de correo.

Añade sus direcciones a la agenda de contactos.

### **Libreta de direcciones**

- La libreta de direcciones es nuestra agenda personal de direcciones. Podemos agregar direcciones de varias maneras.
- Una de ellas la vimos en la ficha anterior, cuando enviamos un correo podemos agregar la dirección una vez enviado el correo.

#### **Si tenemos un mensaje abierto**

En la cabecera, debajo de la dirección del remitente podemos leer el siguiente texto: *Es posible que no conozcas a este remitente*. Aquí haremos clic en la opción **Marcar como seguro**.

A continuación vemos en la parte superior del mensaje este texto: *Acabas de agregar a este remitente a tu lista de remitentes seguros*. Entonces hacemos clic en **Agregar contacto**, en muchas ocasiones podrá poner directamente esta opción.

> Facturas De: luis marin (niarigon@gmail.com) 图 Agregar contacto Enviado: domingo, 13 de julio de 2008 23:38:27 Para: Maria Lopez (ejemplocorreoop@hotmail.es)

#### **Desde la libreta de direcciones**

Clicamos en la pestaña **Contactos** y se nos abrirá el contenido de la misma.

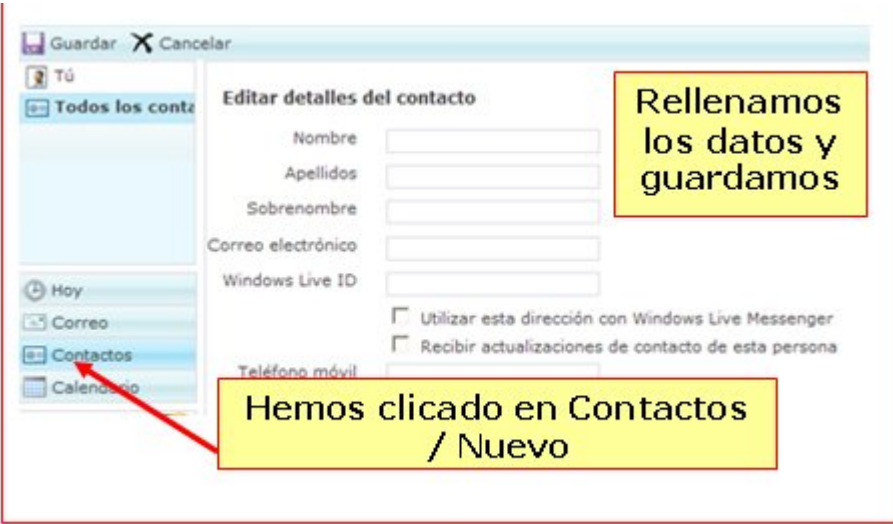

Ahora hacemos clic en el botón nuevo.

Rellenamos todos los datos que queramos de la persona, al menos **Nombre** y **Correo electrónico**.

Para finalizar, pulsamos el botón guardar.

### **Borrar mensajes y bloquear remitentes**

Nuestro buzón de correo no tiene una capacidad ilimitada, por lo tanto tendremos que ir eliminando los mensajes obsoletos o que no deseemos conservar.

Los mensajes que borremos quedarán en la carpeta **Eliminados** durante un tiempo, antes de desaparecer definitivamente.

#### **Borrar un mensaje**

Primero tenemos que marcar la casilla de la izquierda de todos los mensajes que queramos borrar.

Ahora pulsamos el botón eliminar.

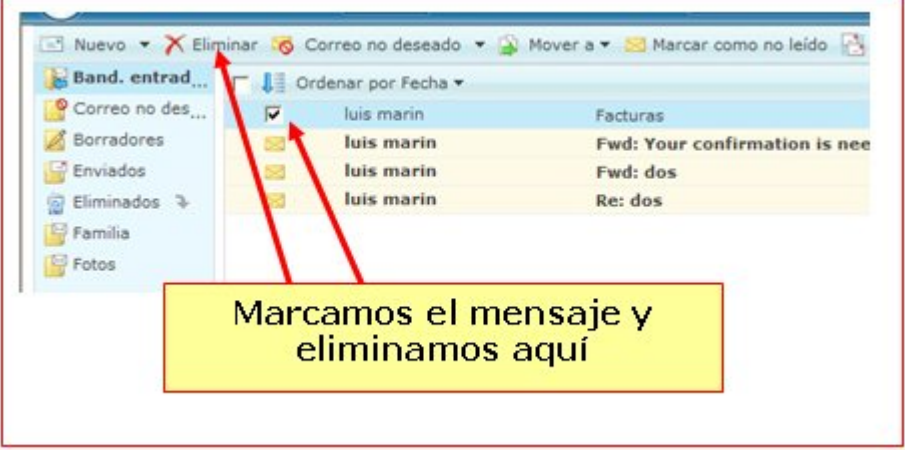

#### **Bloquear remitentes**

A veces nos llegarán mensajes no deseados, también conocidos como spam. Para evitar que estos mensajes saturen nuestro buzón y nos molesten, podemos indicar que no queremos recibir mensajes como ése.

A partir de entonces, todos los mensajes de ese remitente quedarán en la carpeta de **Correo no deseado**.

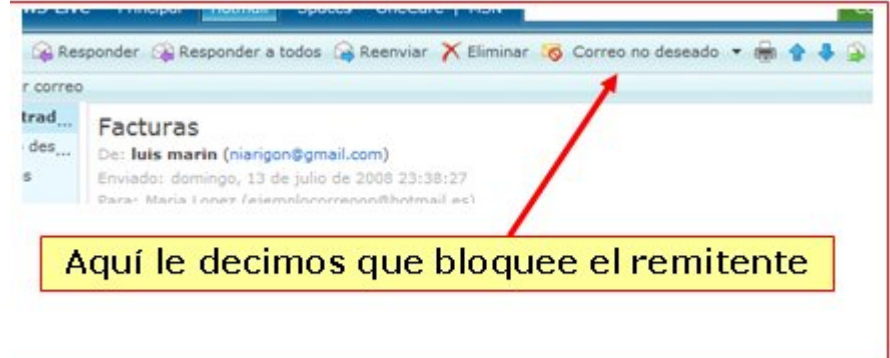

Como en el caso anterior, lo primero que tenemos que hacer es seleccionar el mensaje, y luego pulsar el botón de la parte superiq $\mathfrak{g}.$ 

### **Adjuntar un fichero**

Podemos adjuntar a nuestros mensajes cualquier fichero que tengamos en nuestro ordenador: un documento, una foto, un video...

Para empezar, tenemos que abrir un mensaje nuevo y redactarlo como vimos en la **ficha 707**.

#### **Adjuntar un fichero**

Después de escribir el mensaje, hacemos clic en el botón **Adjuntar un fichero**, en la parte superior del mensaje.

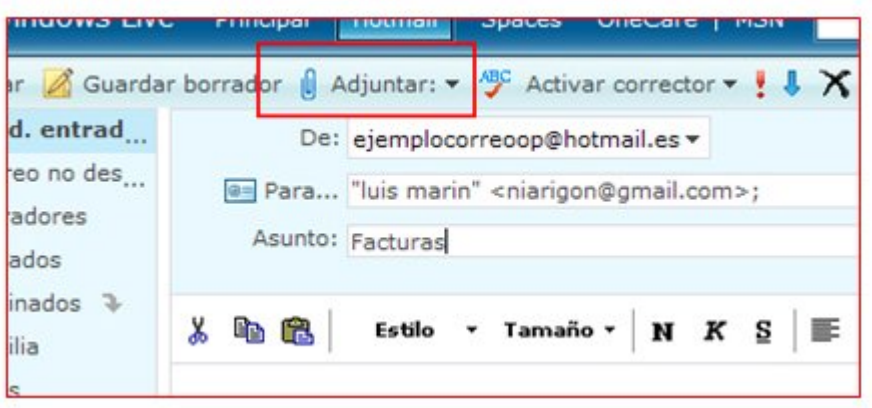

A continuación, en la nueva pantalla que aparece, hacemos clic en el botón **Examinar...**  para buscar el archivo en el ordenador.

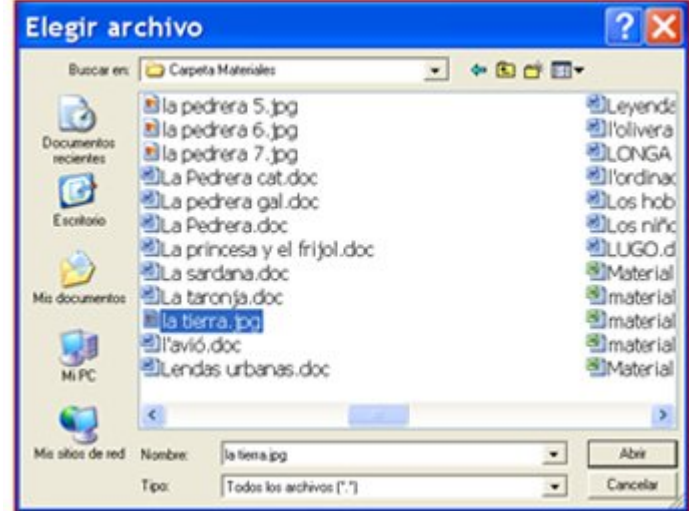

En la nueva ventana que se abre, podemos movernos a la carpeta donde tenemos el fichero a enviar y seleccionarlo (si es una imagen, la podemos ver a la derecha). Cuando la hemos seleccionado, pulsamos **Abrir**, si queremos adjuntar más archivos en el mismo mensaje, hacemos clic en el botón **Agregar más archivos** y repetimos el mismo proceso. Dependiendo del correo que utilicemos, podemos adjuntar archivos hasta un límite de 10 mb.

Para terminar, y regresar a la pantalla de *i*sedacción del mensaje, hacemos clic en el botón. Este proceso puede tardar unos minutos, dependiendo del tamaño de los ficheros que queremos enviar. Ahora ya podemos terminar de redactar el mensaje, y pulsar como ya vimos en la **ficha 707**.

Si no nos interesa enviar algún fichero ya adjuntado, podemos quitarlo:

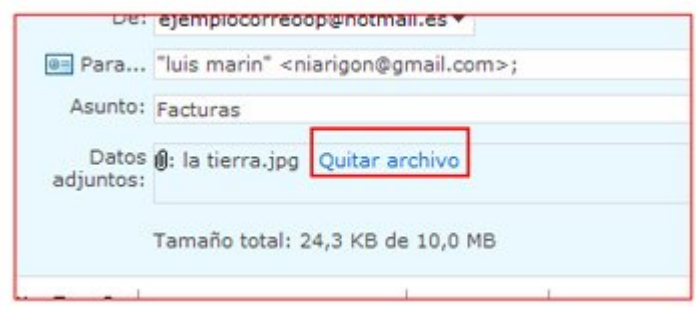

#### **Abrir un fichero adjunto**

Este es un mensaje de texto, un fichero de Word adjunto. Hacemos clic en el nombre del fichero adjunto.

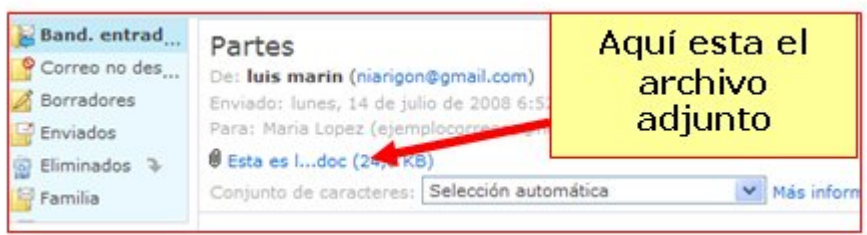

Si te interesa, puedes descargar el fichero en tu carpeta personal del ordenador, en esta ventana le decimos **Guardar**:

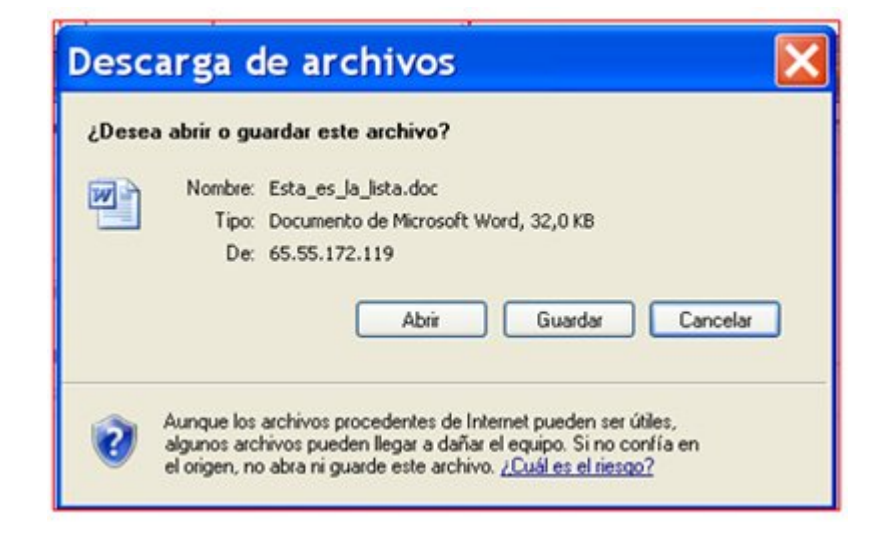

Debemos elegir en qué carpeta guardarlo.

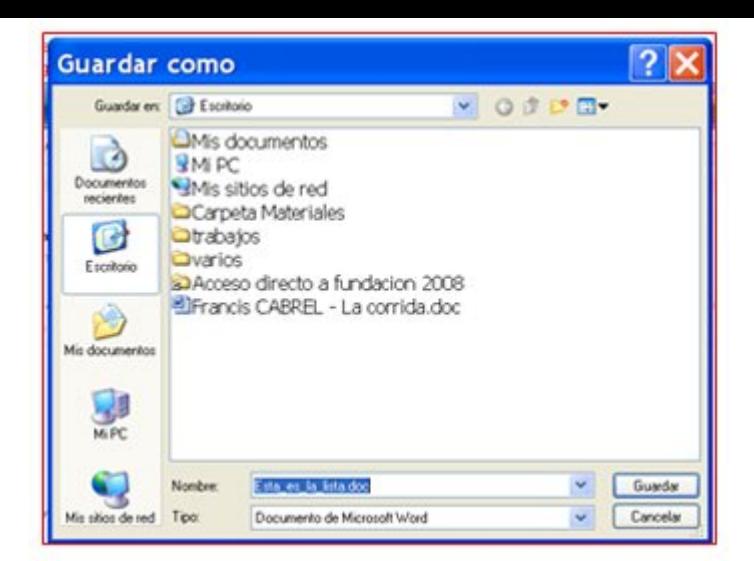

**Más...**

En la **carpeta de materiales** encontrarás unas cuantas fotografías y documentos. Selecciona una y envíala a tus compañeros.

Descarga las imágenes que te envíen tus compañeros.

### **Responder y reenviar**

Cuando recibimos un mensaje en nuestro correo, tenemos la opción de responderlo directamente, sin necesidad de hacer un mensaje nuevo ni de rellenar el asunto ni la dirección.

#### **Responder un mensaje**

Para responder un mensaje que recibamos debemos seguir algunos pasos muy sencillos, una vez abierto el mensaje, clicamos en **Responder**.

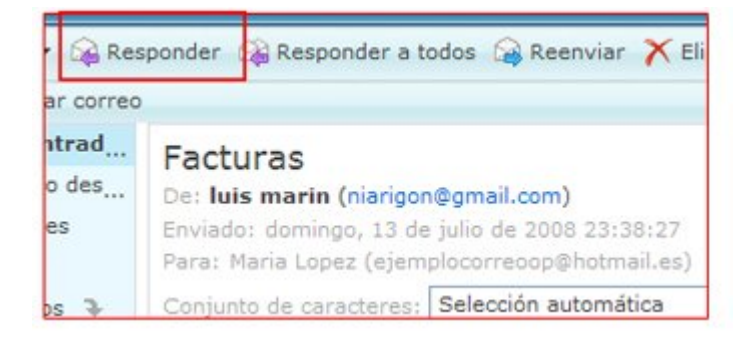

Como ves, el asunto y la dirección de envío ya están rellenos, se corresponden con los datos de la persona que nos ha enviado el correo.

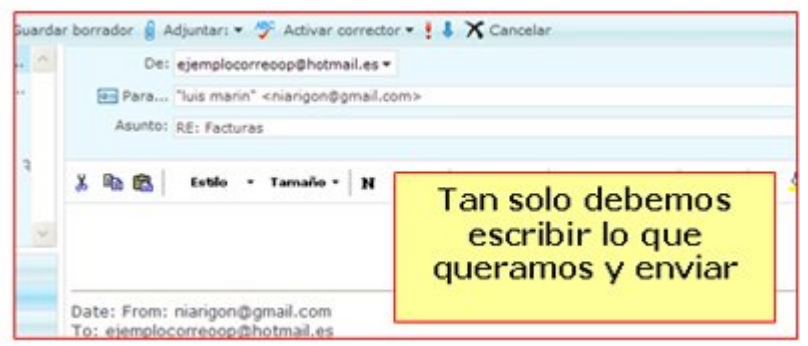

Escribimos nuestra respuesta y clicamos en **enviar**.

#### **Reenviar un mensaje**

Si recibimos un mensaje y nos interesa mandarlo a una tercera persona, clicamos en **reenviar**.

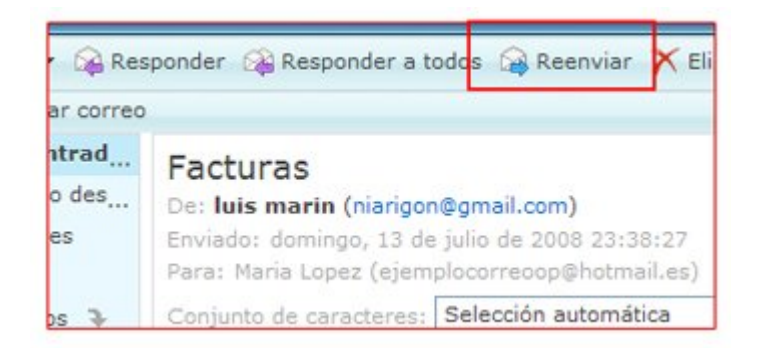

De esta ventana, hemos de rellenar la dirección de la persona a la que queramos enviar 19el correo, el contenido que queramos meter si nos interesa añadir algo, y clicamos en

#### **enviar**.

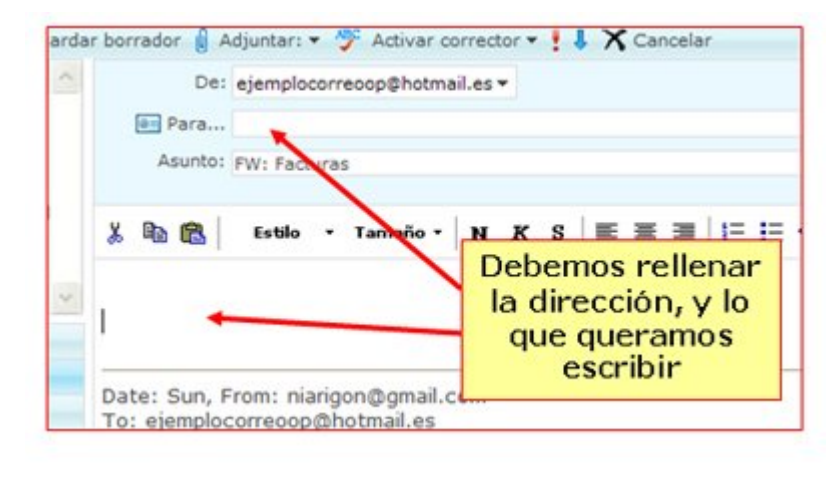

### **Múltiples destinatarios**

Si queremos enviar un mismo correo a varias personas, no es necesario escribirlo varias veces, basta con escribir todas las direcciones de envío en el campo **Para**, separadas por comas.

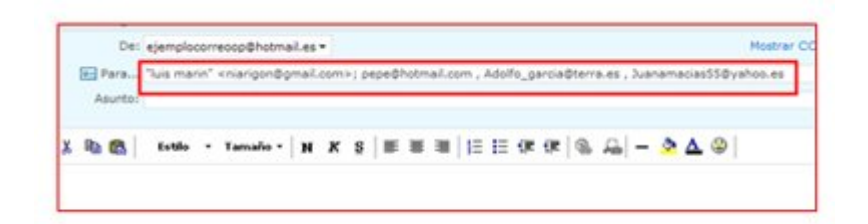

Si recibimos un correo en el que figuran varios destinatarios, podemos responder a todos a la vez, clicando en **responder a todos**.

Podemos escribir también los destinatarios en el campo **CC**, y en el de **CCO**, recuerda que usaremos esta opción para evitar que cada destinatario pueda ver la direcciones de los demás.

#### **Los contactos**

Otra forma muy sencilla de enviar correos a varias personas es a través de los contactos, si hemos adjuntado a las personas con las que nos gusta escribirnos, debemos clicar en los nombres.

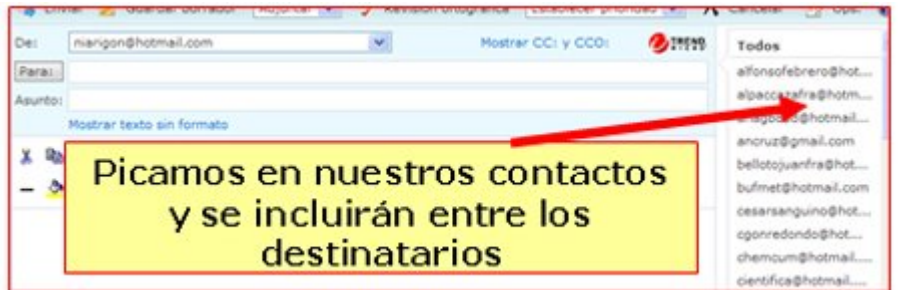

Están en el listado que se encuenta a la derecha de la pantalla.

## **Precauciones básicas**

Hemos de tener presente que el correo electrónico es la principal fuente de entrada de virus en nuestro ordenador. Para evitar esto podemos tomar unas precauciones que son básicas para un uso correcto del e-mail:

La principal recomendación es **no abrir nunca los ficheros adjuntos de los mensajes que nos lleguen de personas desconocidas**. Estos pueden contener virus que pueden causar daños más o menos graves. Normalmente tienen como asunto títulos atractivos que incitan a leerlos (a veces pueden llegar de personas conocidas también). Por supuesto, no hay que contestar a este tipo de mensajes.

Es normal que recibamos en nuestro buzón mensajes publicitarios no deseados, llamado **correo basura o spam**. En ningún caso debemos responder a estos mensajes, ya que daríamos muestras de que el correo está activo y recibiríamos más spam todavía.

Podemos recibir cadenas de mensajes que nos invitan a reenviarlos prometiendo recompensas o causas solidarias. Casi todas estas suelen ser falsas. Al reenviarlas contribuiremos a la propagación de virus o a dar a conocer direcciones personales a terceras personas.

Si queremos reenviar un mensaje **debemos borrar antes las direcciones de otras personas** que aparecen en el cuerpo del mensaje, por el mismo motivo: mantener en lo posible la privacidad de las direcciones de correo.

**Nunca envíes por correo electrónico información privada, como el número de la tarjeta de crédito**, claves o contraseñas.

No compartas tu dirección de correo en páginas web poco fiables, ya que podrías encontrarte tu buzón de correo lleno de correo basura, si vas a darte de alta en este tipo de páginas, no esta de más hacerte una cuenta específica para ello.

Hemos de tener en cuenta que, si durante 30 días no consultamos nuestro correo de Hotmail, nos desactivarán la cuenta. Podremos volver a reactivarla, pero todos los mensajes que tengamos guardados en nuestro buzón se perderán.

Escribe **siempre un asunto** o título significativo en todos los mensajes que envíes. Ayudarás a que el destinatario no pierda tiempo intentando buscar tu mensaje, o lo leerá antes si es importante.

No envíes archivos adjuntos de gran tamaño, ni de forma indiscriminada, ya que puedes bloquear el buzón de correo del destinatario y, en todo caso, tendrá que esperar a su descarga completa.

Intenta **escribir correctamente**, evitando las faltas, escribir siempre en mayúsculas o utilizando colores demasiado llamativos. Recuerda también que el destinatario podría malinterpretar tus palabras, así que intenta expresarte con buen gusto.

Firma tus mensajes, en el caso del correo electrónico pon el nombre al final del mismo, hay veces que nuestra dirección no da pistas muy claras de quiénes somos.

### **Instalar Windows Messenger**

**Windows Messenger** es un programa de **mensajería instantánea**, con el que podemos comunicarnos por escrito con cualquier persona que disponga de una conexión a Internet.

En esta primera ficha vamos a ver cómo **instalar** el programa en nuestro ordenador para poder utilizarlo.

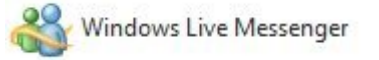

#### **Instalación de Messenger**

Para poderte instalar el Messenger, primero lo descargaremos de manera gratuita, entrando en la web **http://messenger.msn.es** (instalaremos la versión Windows Live Messenger 2009).

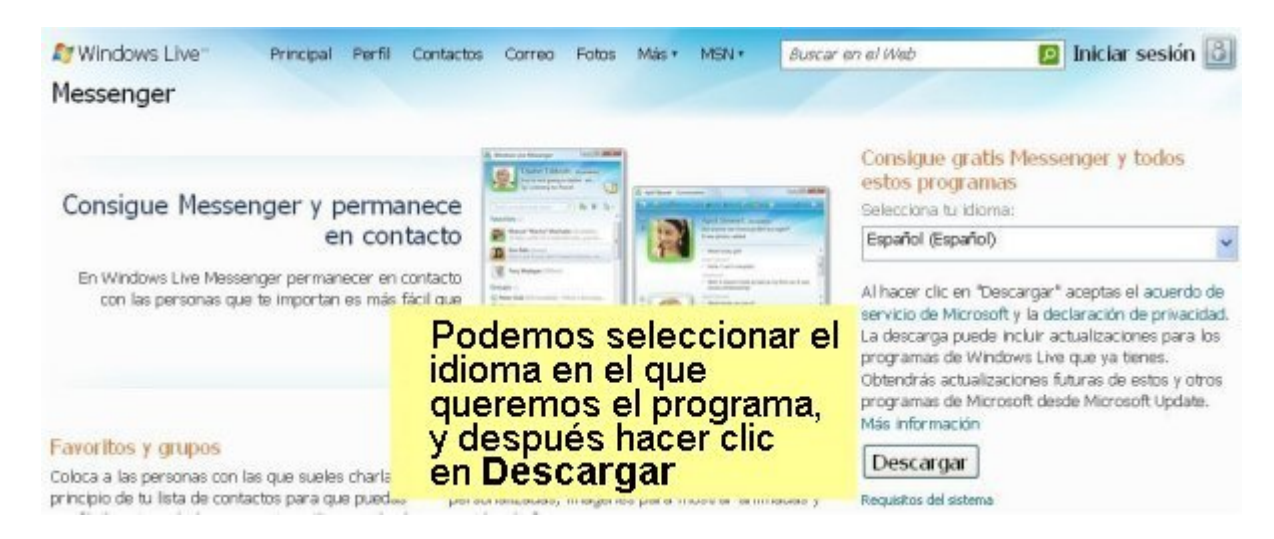

Guardamos el archivo que contiene el programa en nuestro ordenador.

Una vez descargado el programa, sólo tendremos que **ejecutarlo**, haciendo **doble clic** en el archivo. Así, se instalará en nuestro ordenador.

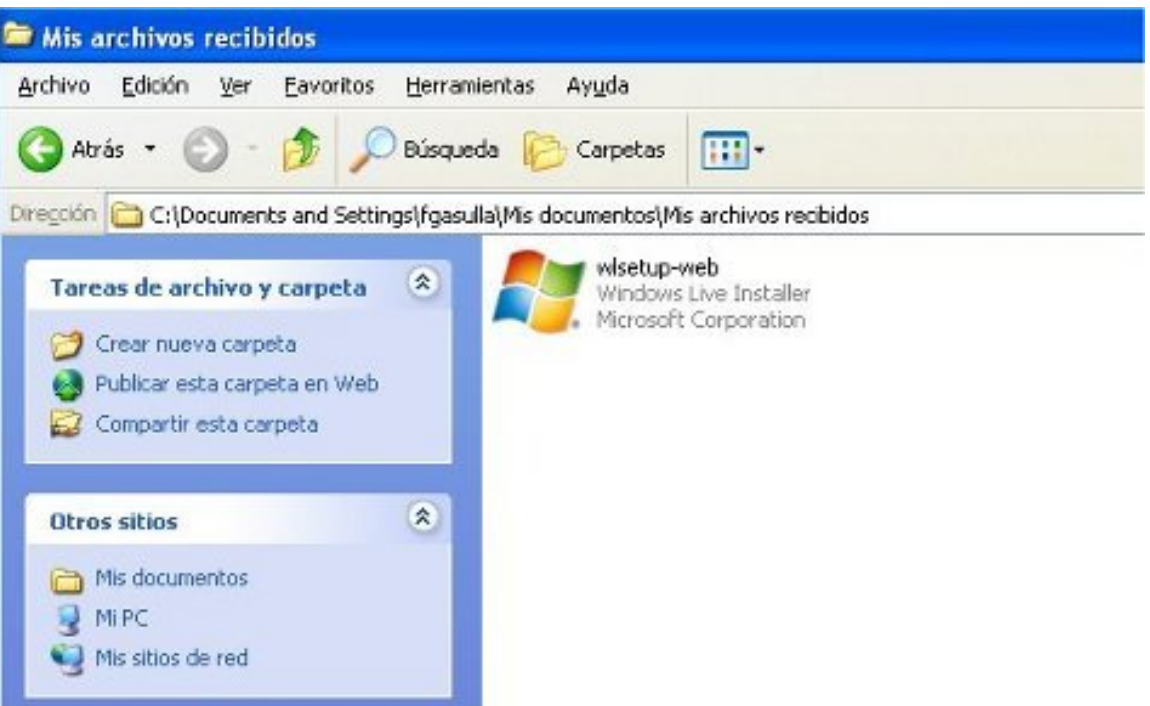

Del listado que nos aparece, escogemos tan solo la opción del Messenger, y clicamos en **Instalar**.

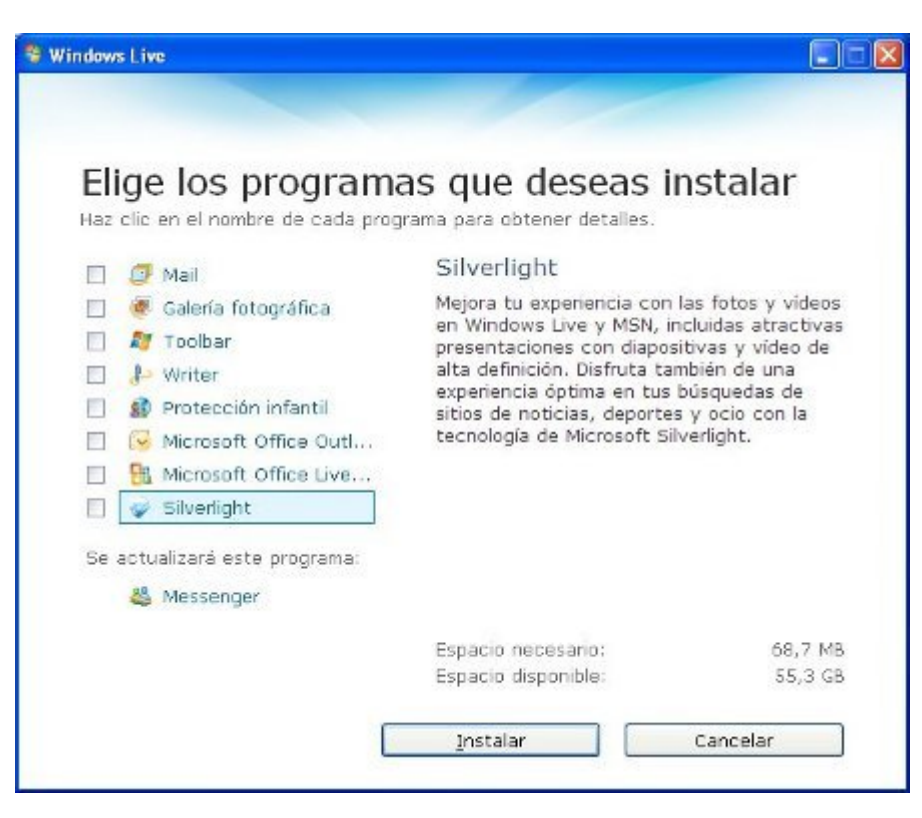

Aparecerá un mensaje que nos indica que el programa ha sido instalado correctamente. Para abrir el programa, iremos al menú **Inicio > Todos los programas > Windows Live**.

## **Iniciar sesión en MSN**

- Una vez abierto el **Messenger**, veremos la ventana del mismo, como la que tenemos en la imagen.
- Para utilizarlo, hemos de escribir nuestro **Usuario** y nuestra **Contraseña** en los espacios correspondientes y pulsar el botón **Iniciar sesión** .
- El nombre de usuario es el mismo que la **cuenta de correo electrónico** que hemos creado en fichas anteriores (nombreusuario@hotmail.com), con la misma contraseña.
- **U**También encontraremos en esta ventana opciones para que el programa **guarde** nuestro nombre de usuario (Recordar mi cuenta); el nombre de usuario y la contraseña (Recordar mi contraseña); o se inicie la sesión automáticamente al abrir el programa. ¡Cuidado con estas opciones si estamos en un ordenador público!

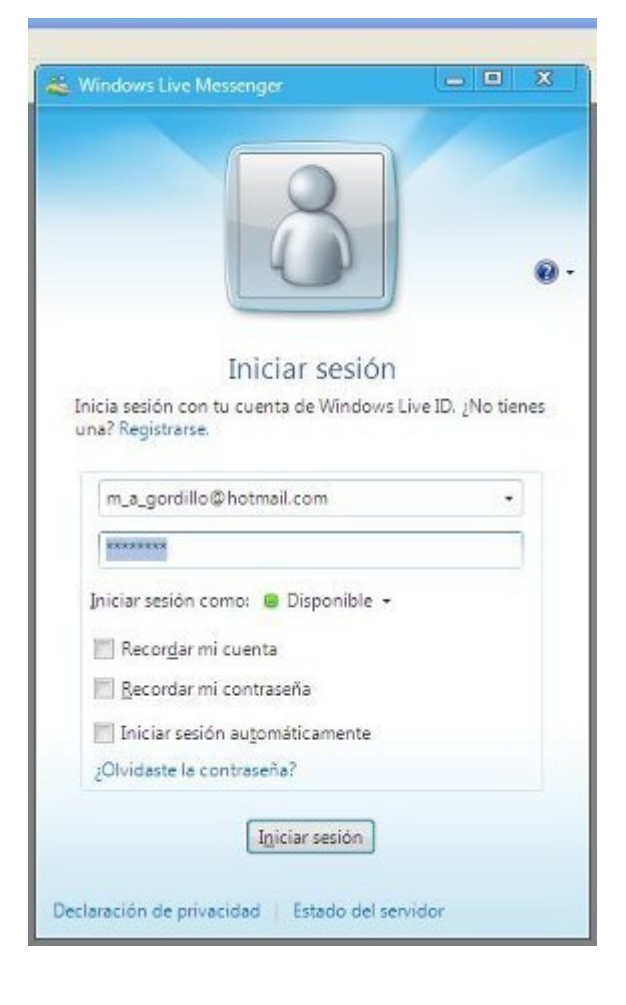

- Si hemos introducido correctamente nuestro nombre de usuario y la contraseña, veremos que la ventana ha cambiado a la siguiente imagen.
- En la parte superior veremos el **sobrenombre** que usaremos en el programa. Podemos cambiarlo haciendo clic encima.
- A continuación tenemos un **mensaje personal rápido**, que verán todos nuestros contactos (amigos con quien podremos chatear).
- Debajo, el espacio en blanco grande, será la **lista de contactos**, que en este momento está vacía, y que en la próxima ficha veremos cómo utilizar.
- Por último, en la parte superior al lado de nuestro nombre, veremos una lista de opciones, que normalmente estará en *Disponible*. Estos son los diferentes **estados** en que nos podemos encontrar. Algunas opciones son: Disponible, Ausente, Ocupado, Desconectado... Nuestros *contactos* podrán ver nuestro estado, así como nosotros el suyo.

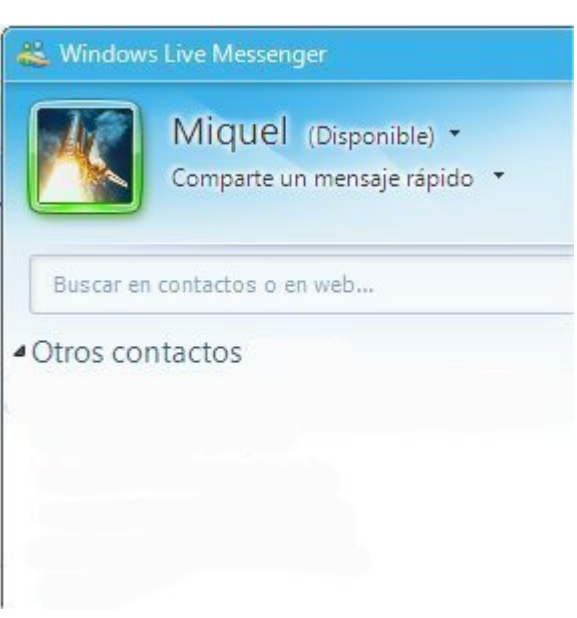

### **Agregar un contacto**

Ya tenemos nuestra cuenta de correo electrónico conectado en el **Messenger**. Ara tenemos que añadir gente a nuestra *lista de contactos*.

Para añadir a alguien a nuestra lista de contactos, **necesitamos conocer su cuenta de correo electrónico** de Hotmail.

Para añadir la cuenta de correo de un amigo a nuestra lista de contactos, hacemos clic en el menú **Contactos**, y después hacemos clic en **Agregar un contacto**.

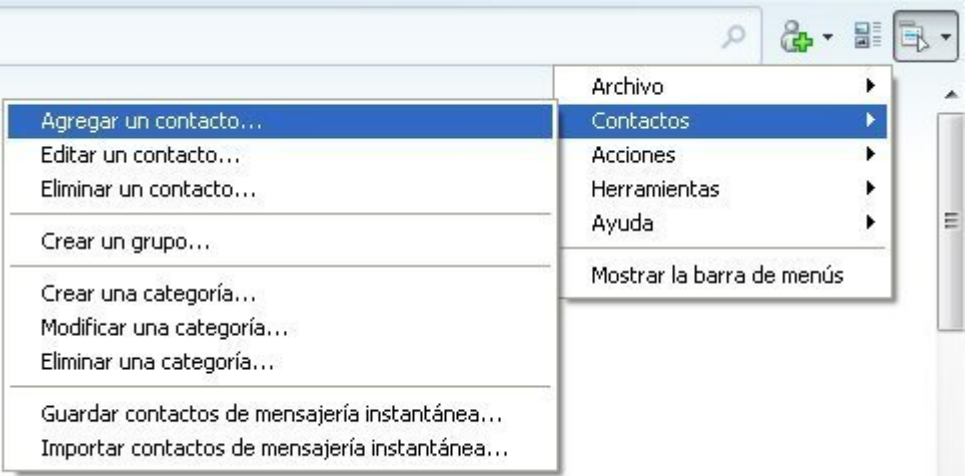

En la pequeña ventana que nos aparece, hemos de escribir la **dirección completa** de nuestro contacto, y pulsar **Siguiente** .

Ya hemos agregado la primera dirección.

#### Escribir información de la persona

Escribe una dirección de mensajería instantánea, un número de d ambos. Cuando agregas a alguien a Messenger, también se convired de Windows Live.

#### Dirección de mensajería instantánea:

o.martin@hotmail.com

Ejemplo: ejemplo@live.com o ejemplo@yahoo.com

#### Mindows Live Messenger

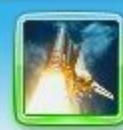

Miquel (Disponible) \* Comparte un mensaje rápido \*

Buscar en contactos o en web...

▲ Otros contactos (0 de 1) □ o.martin@hotmail.com

primera persona a la que hemos agregado. Hemos de tener presente que, en los chats de *Mensajería Instantánea*

Nos aparece en la lista de contactos la

como éste, **las dos personas han de estar de acuerdo para poder comunicarse**, por lo cual a nuestro amigo le aparecerá un aviso de que hemos agregado su cuenta, y él podrá aceptar o rechazar la invitación.

#### **Más...**

Pide la cuenta a los compañeros y compañeras, y agrégalos a tu lista de contactos. Observa que sólo hace falta que uno de los dos agregue al otro, y éste lo acepte, para que aparezca en las dos listas de contactos.

### **Iniciar una conversación**

Ahora, por fin, vamos a empezar a *chatear* con uno de nuestros *contactos*.

Recuerda que para poder chatear con un contacto, éste ha de estar conectado. Si un contacto no está conectado aparecerá a la izquierda de su nombre el dibujo gris  $\Box$ 

Para iniciar una conversación, hemos de hacer **doble clic sobre el nombre**.

USe abrirá entonces una ventana nueva, donde podremos seguir la conversación.

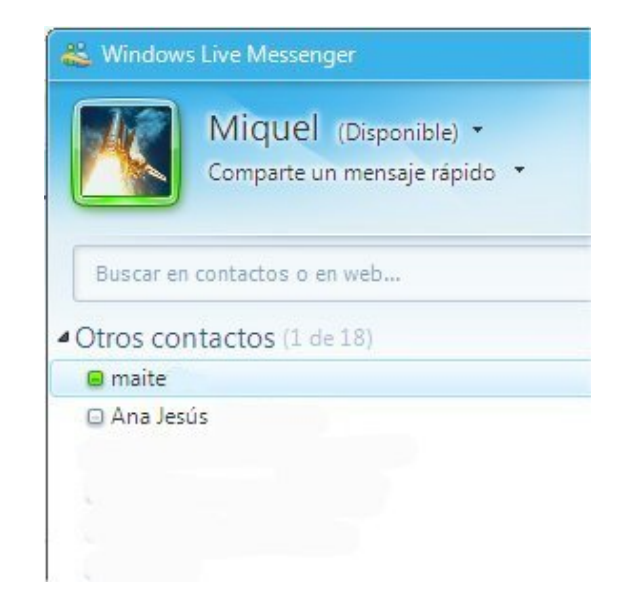

- La nueva ventana está dividida en dos partes principales.
- En la inferior, podemos escribir aquello que queramos que lea nuestro contacto. Para enviarlo hemos de pulsar la tecla |□ Intro |.
- $\bullet$  En la parte superior veremos lo que ha escrito nuestro compañero y lo que hemos escrito nosotros.
- $\bullet$  Puedes utilizar los botones  $\bullet$   $\bullet$   $\bullet$ para añadir dibujos a tus frases o generar efectos en la ventana.

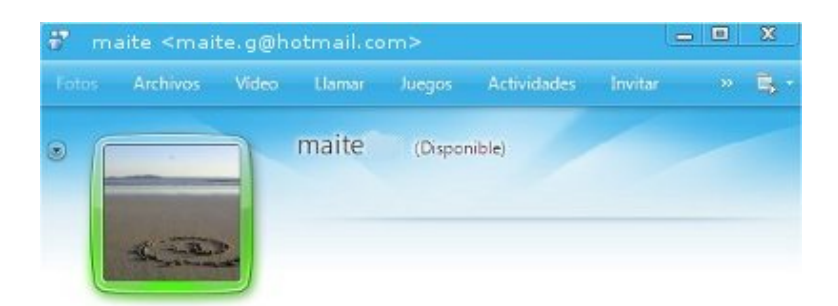

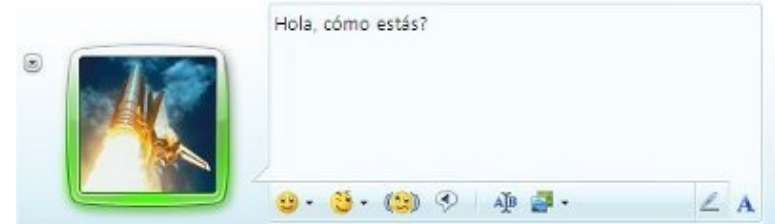

#### **Más...**

- Abre una conversación con alguno de tus compañeros y prueba de mantener una conversación.
	- Prueba también a cambiar el formato de la letra y enviar dibujos.